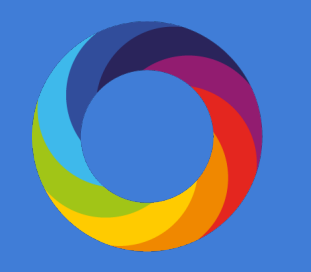

# Getting started with Altmetric Explorer for Institutions

Welcome to the Altmetric Explorer for Institutions!

Your access enables you to:

- Quickly uncover and access attention highlights and patterns.
- Browse, filter, sort, and export altmetric attention across sixteen unique sources + citations.
- View results across your institution, and at the author and departmental level.
- Explore the full Altmetric database of over 11.5 million research outputs with online attention.
- Search for mentions from specific outlets or sources.
- Set up email alerts and create publicly shareable reports.

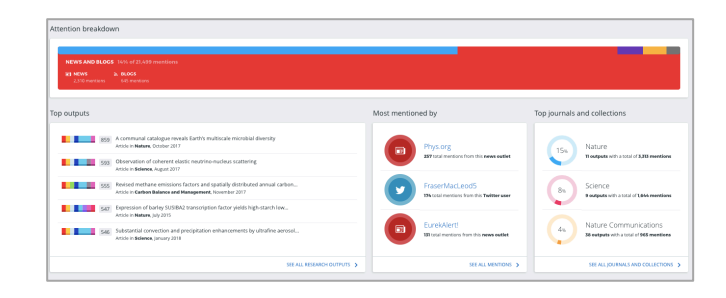

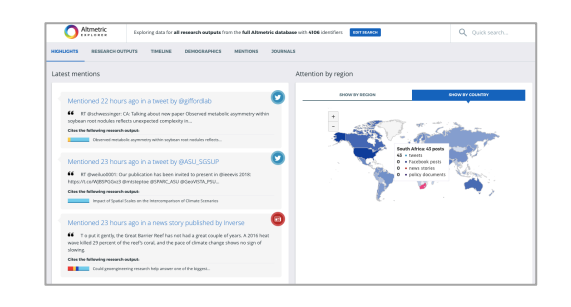

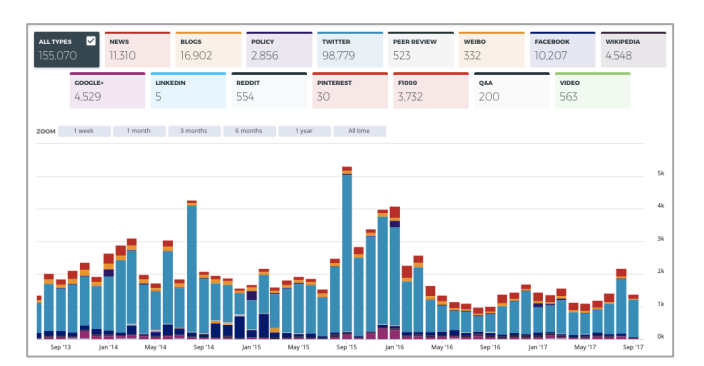

## Logging in

Go to http://www.altmetricexplorer.com.

Click 'create an account' in the top right.

Create a username with institutional email address.

Check your email to validate your account – click the link to confirm and access the platform.

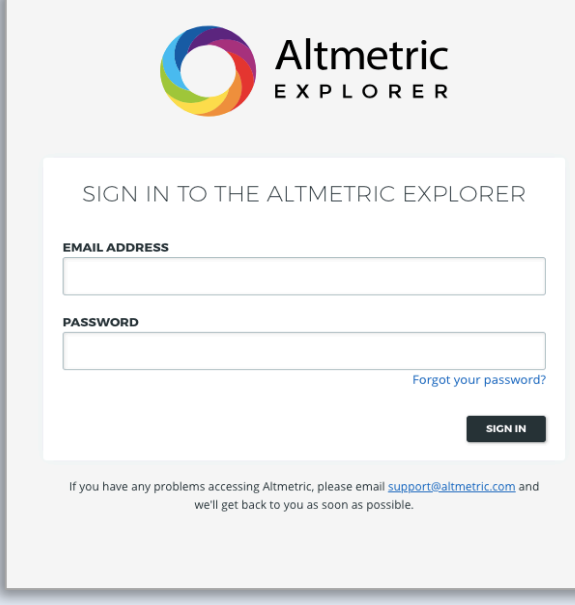

## Explorer Highlights at a Glance

The new Explorer Highlights provides at-a-glance insights as soon as you log in.

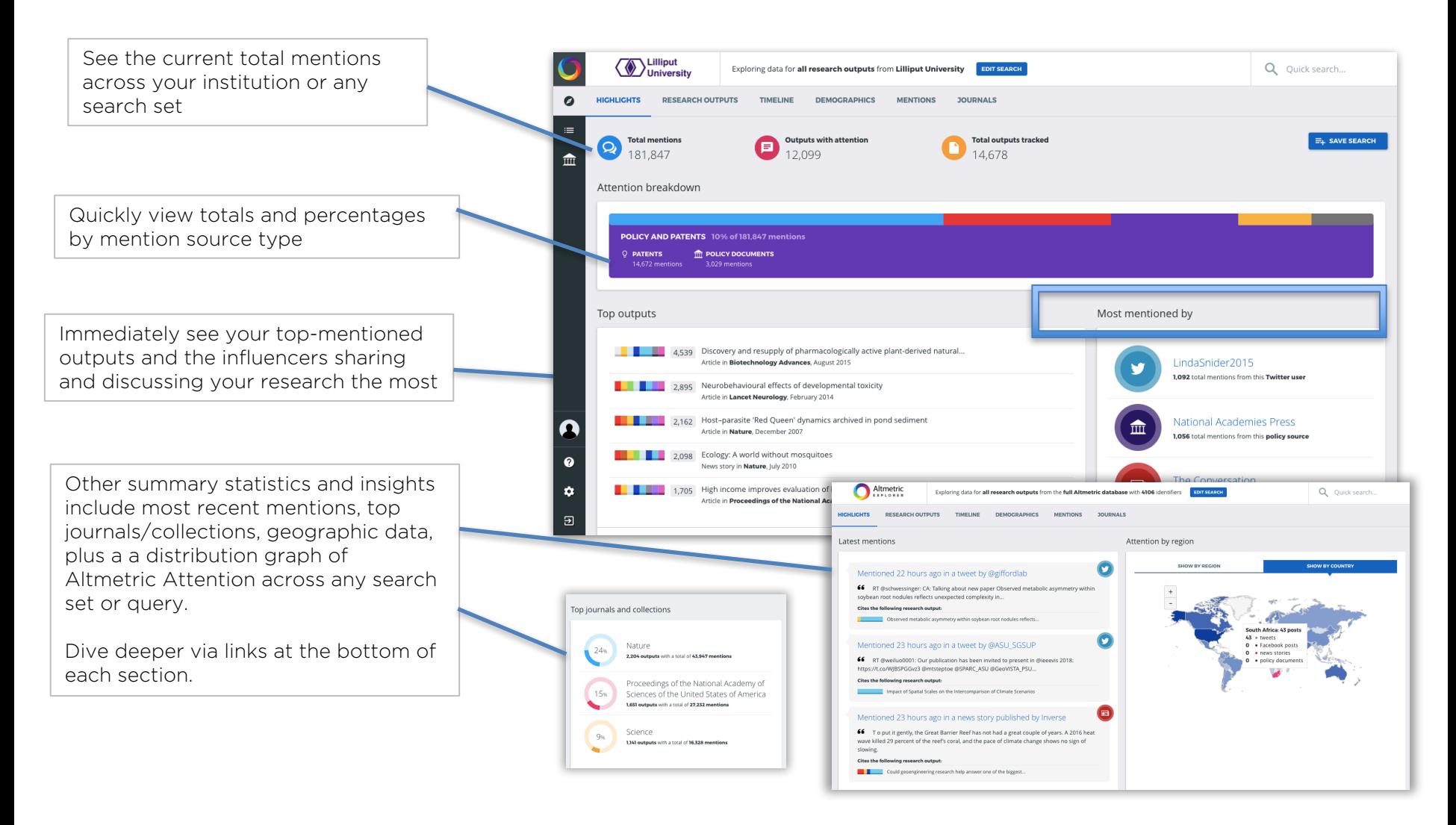

## Analyzing Research Outputs

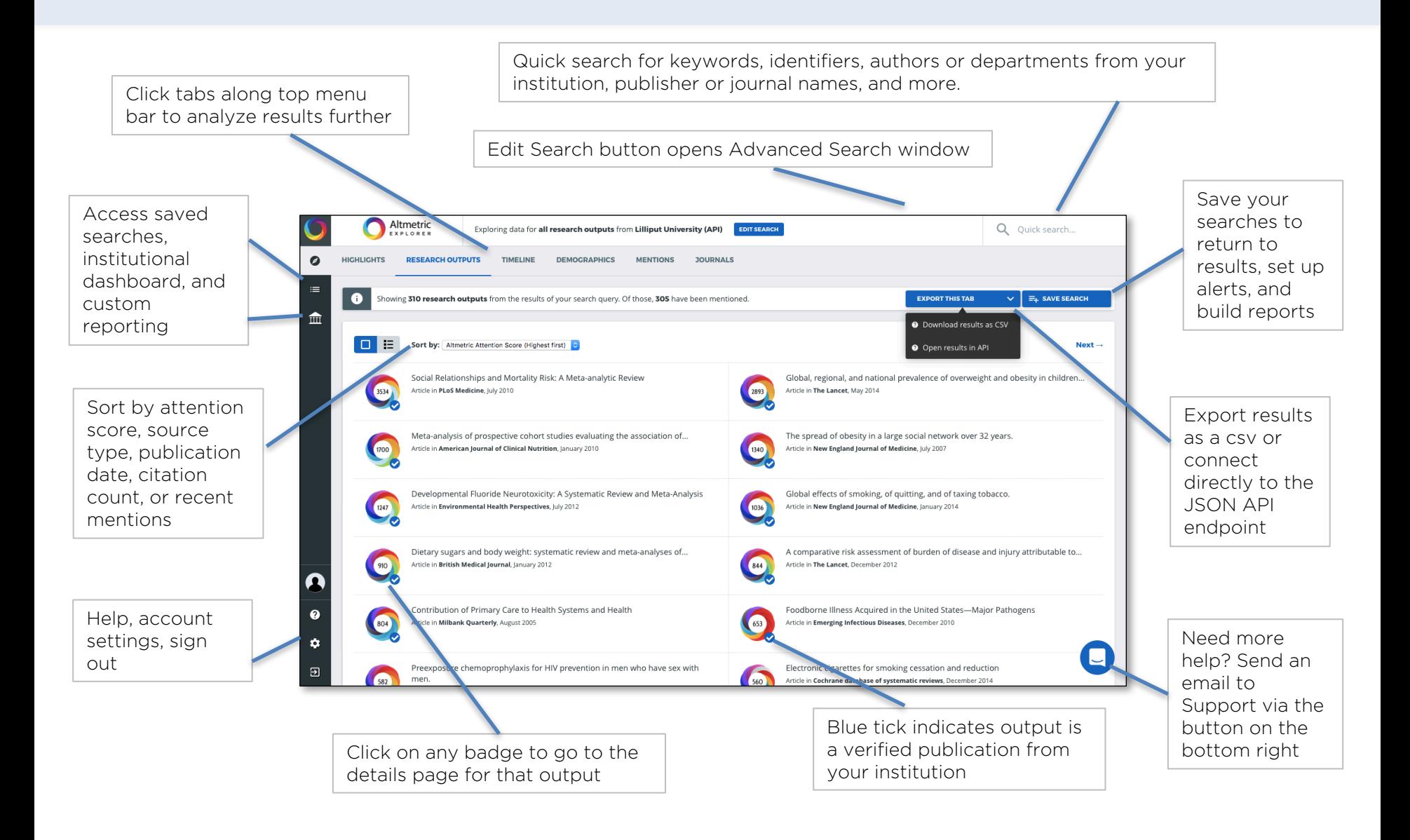

## Your institutional dashboard

Examine department and author-level data via your custom institutional dashboard

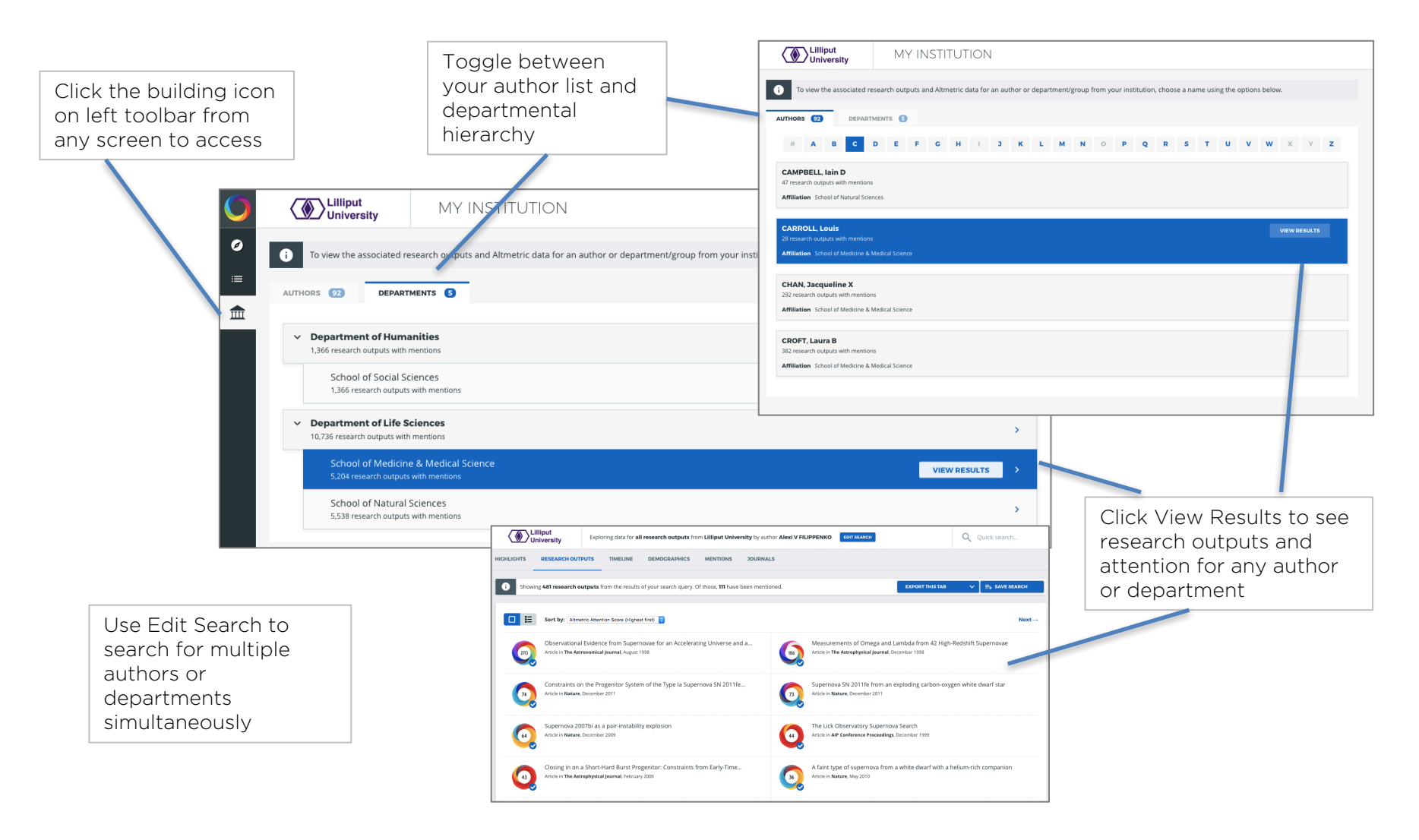

## Editing queries via the advanced search

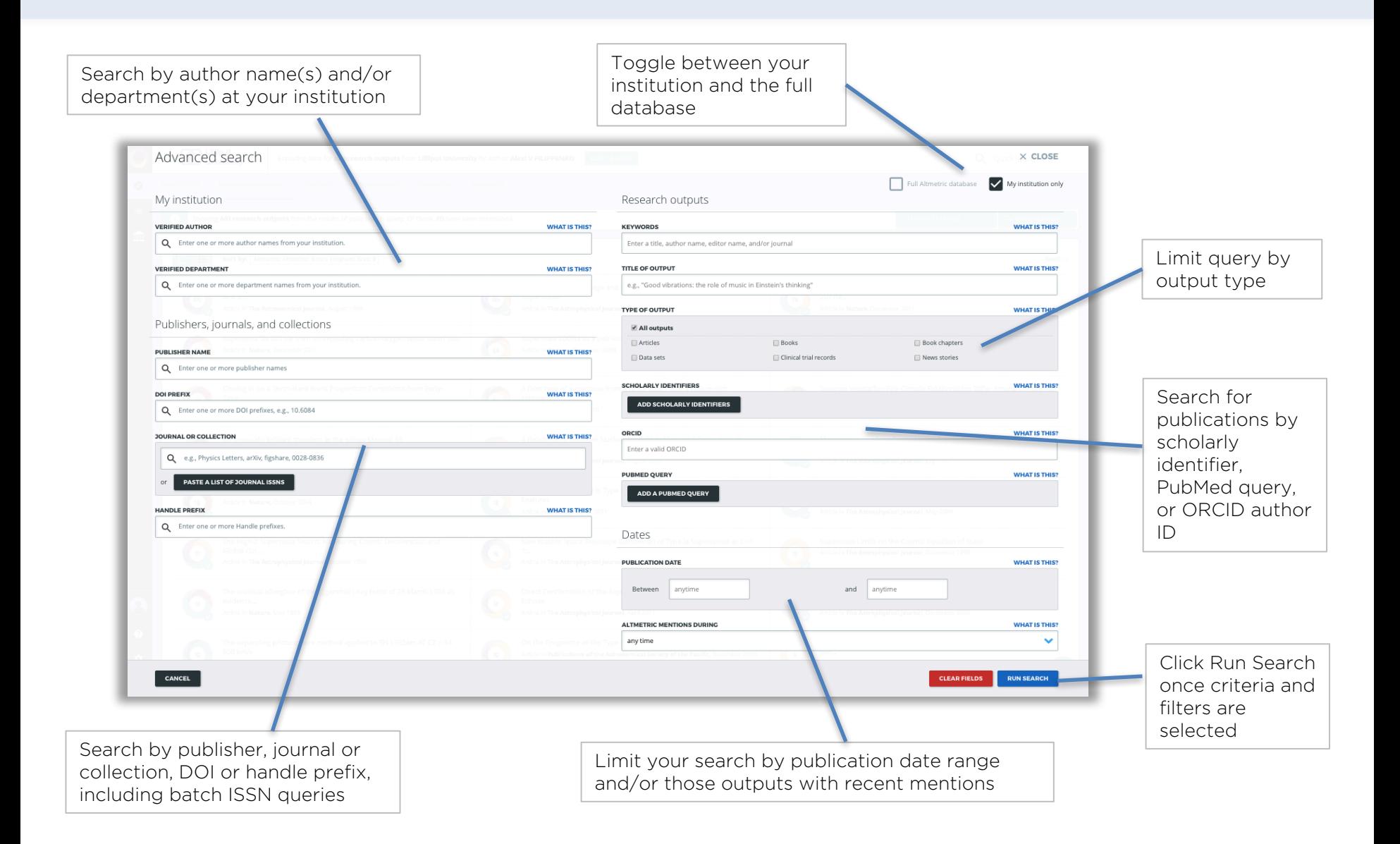

### Altmetric Details pages

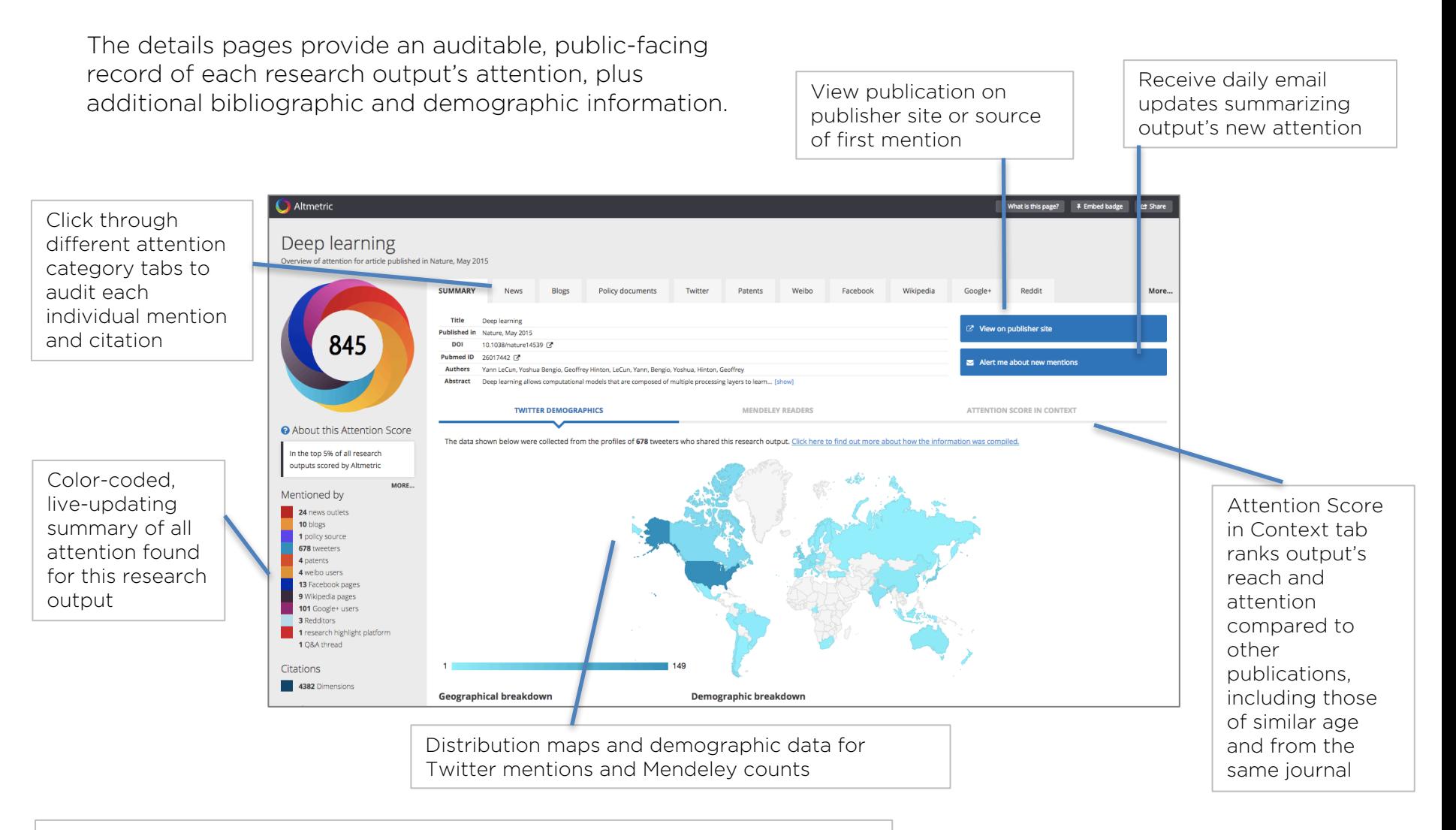

See the last page of this guide for an explanation of the 'donut' and attention score

### Summary of attention over time

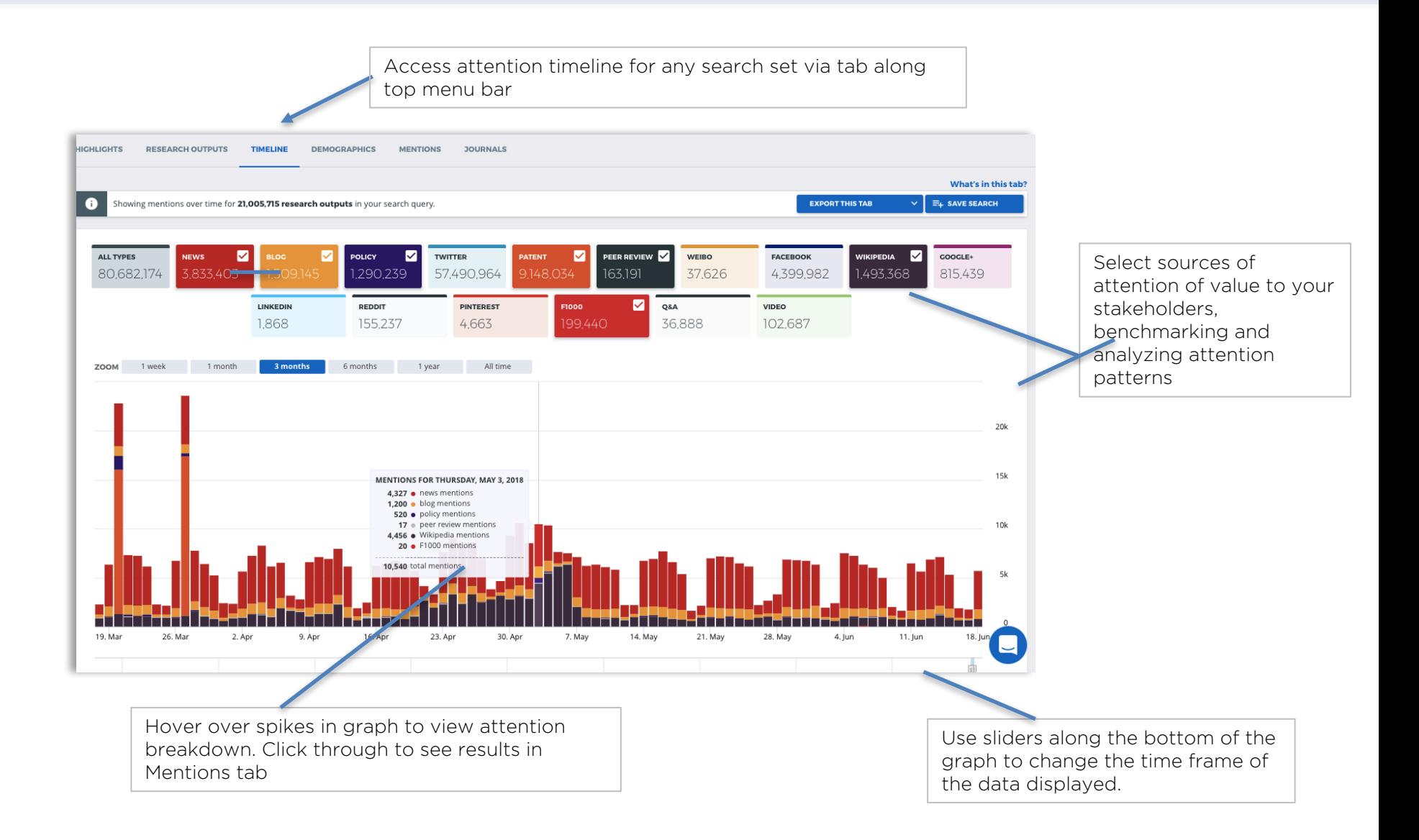

## Demographics Info for any search

Identify and analyze geographic coverage across four distinct attention source types in the Demographics tab.

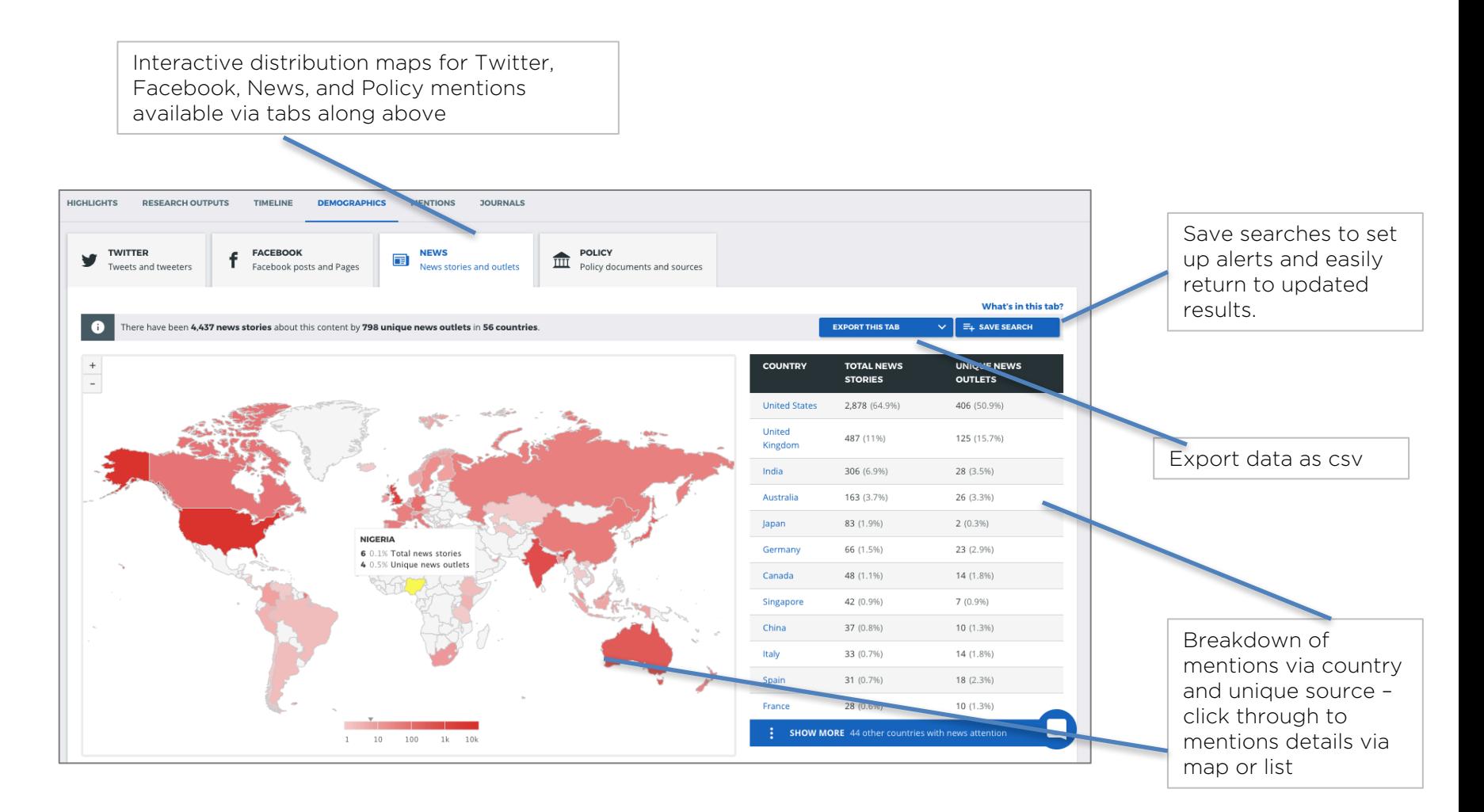

## Dive into Altmetric mentions details

Uncover, filter, and analyze mentions across source-types, specific sources, countries, and mention date ranges for any search.

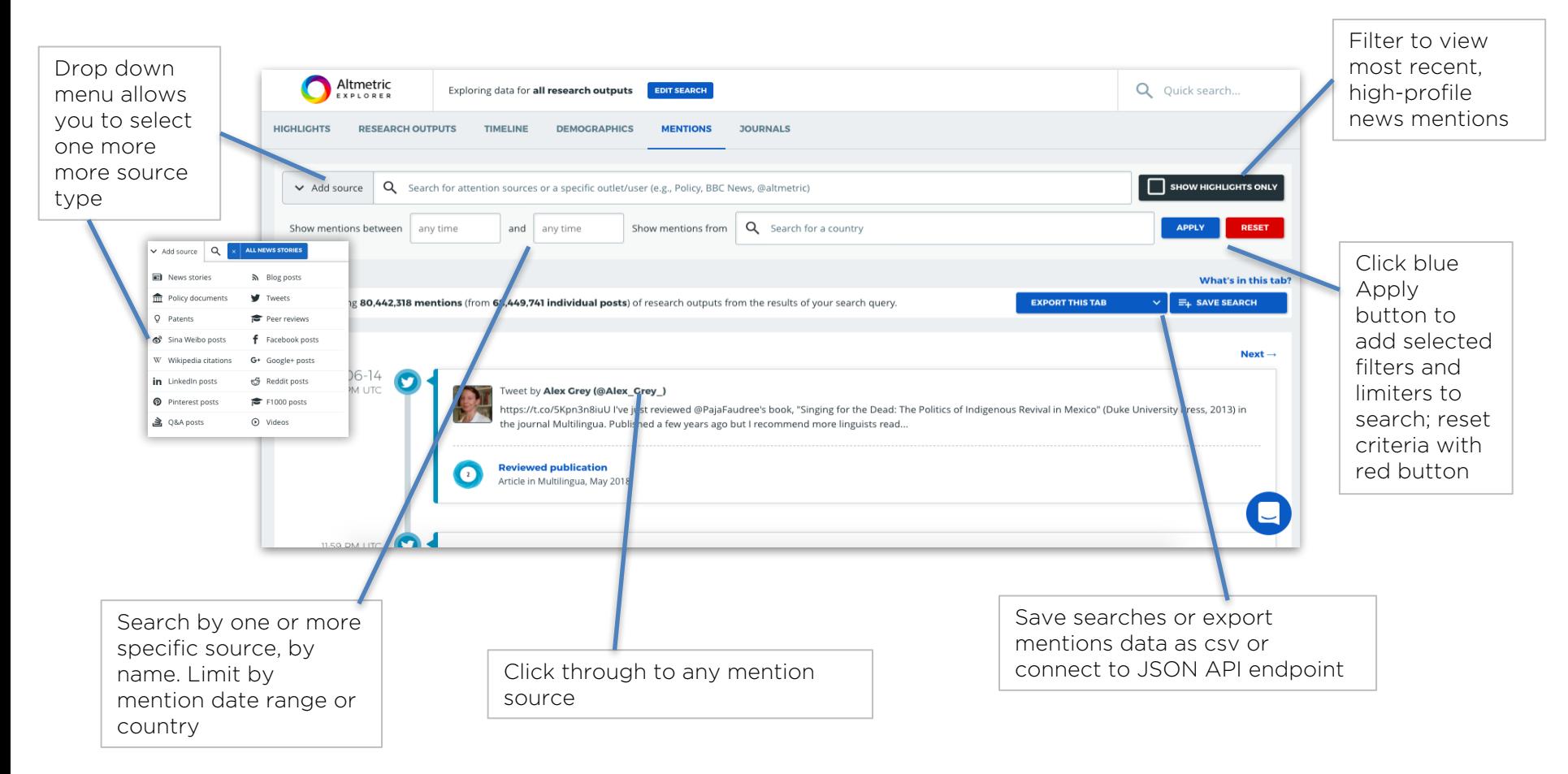

### Journal-level data at your fingertips

Analyze attention patterns at the journal or collection level across your outputs or any search set.

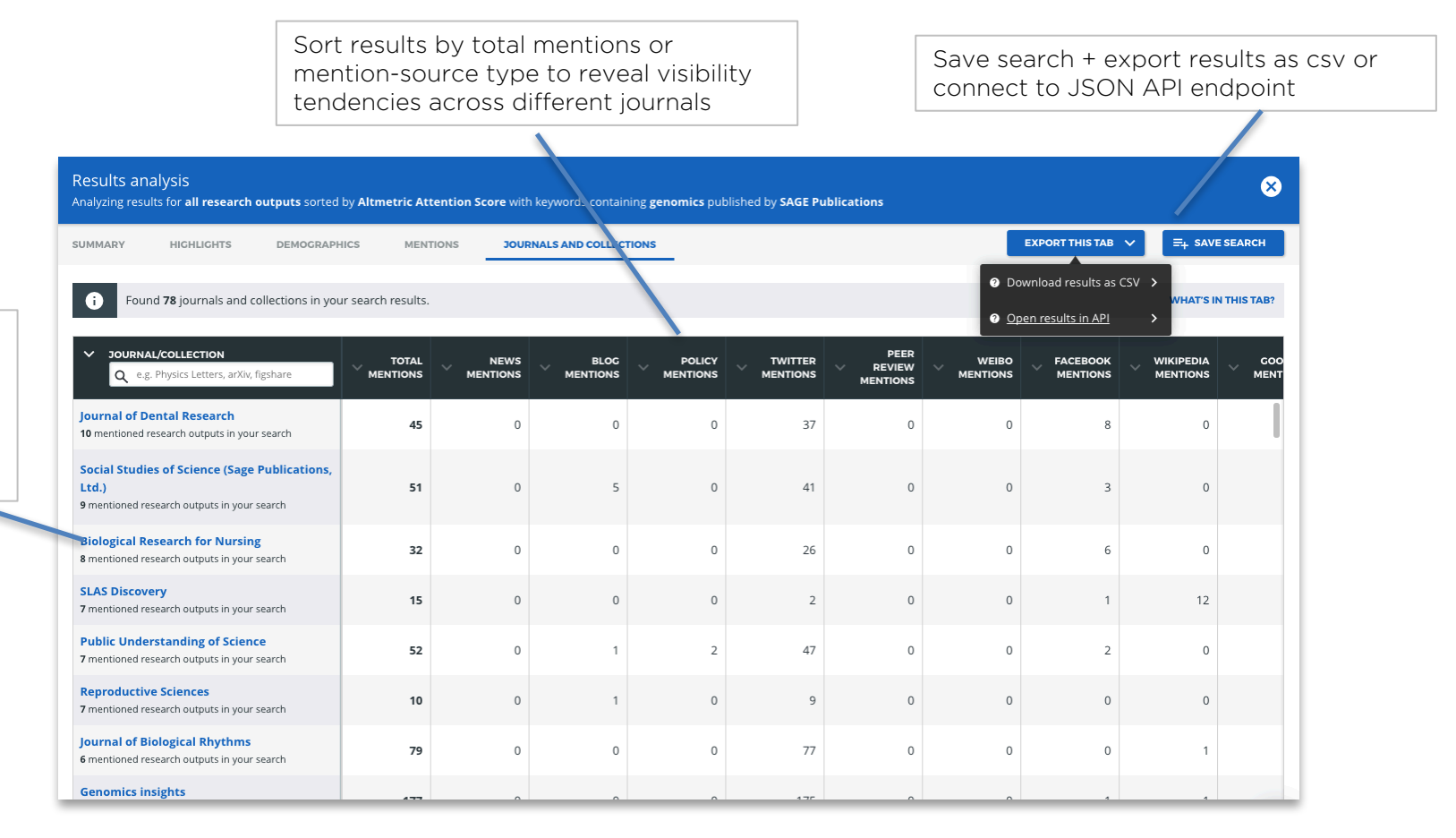

Click on journal name to view outputs with mentions for each title

## Saving your searches

#### **E+ SAVE SEARCH**

Click the blue Save Search button on any screen to add query to saved search dashboard, create alerts, and build custom reports

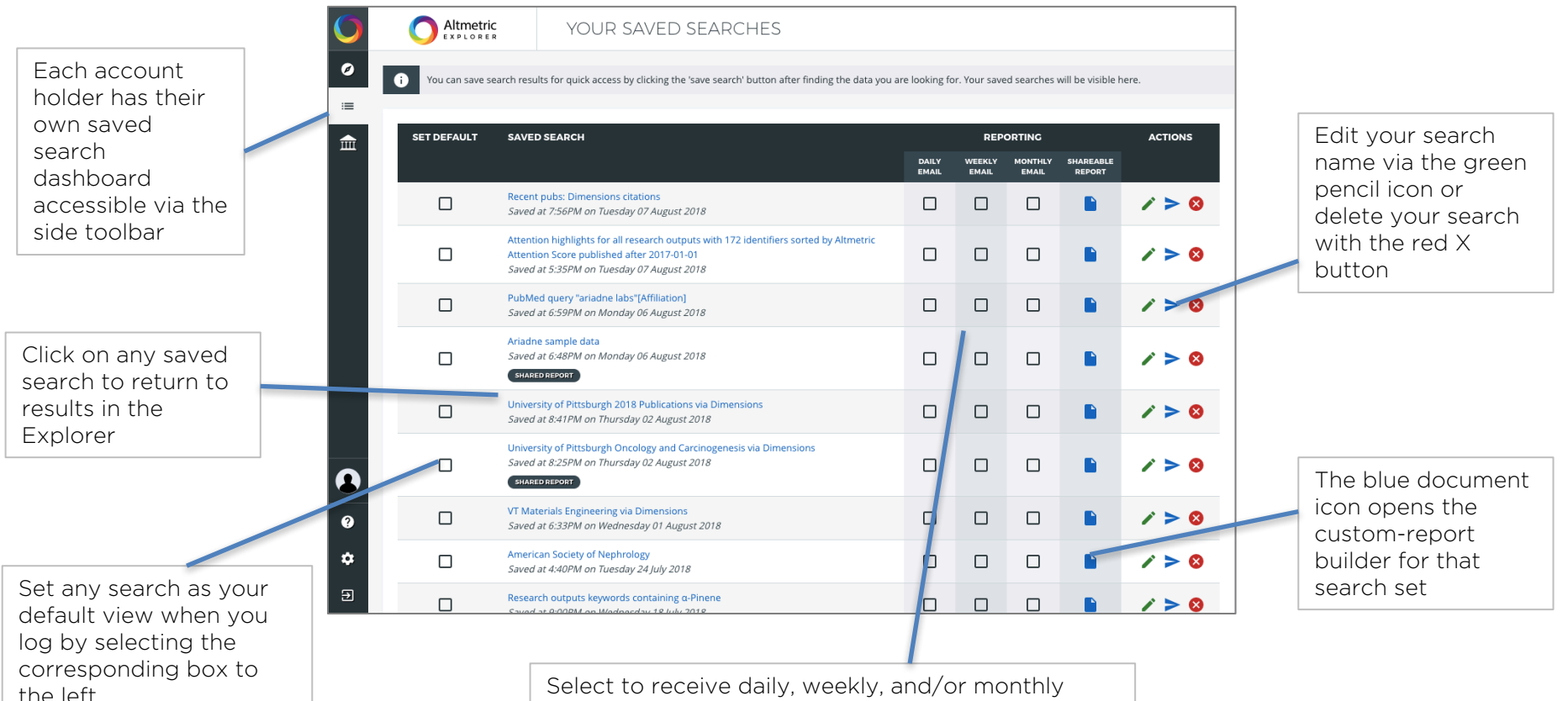

email reports based upon your searches

### Email alerts

Email alerts provide users with regular, updated attention information for any search.

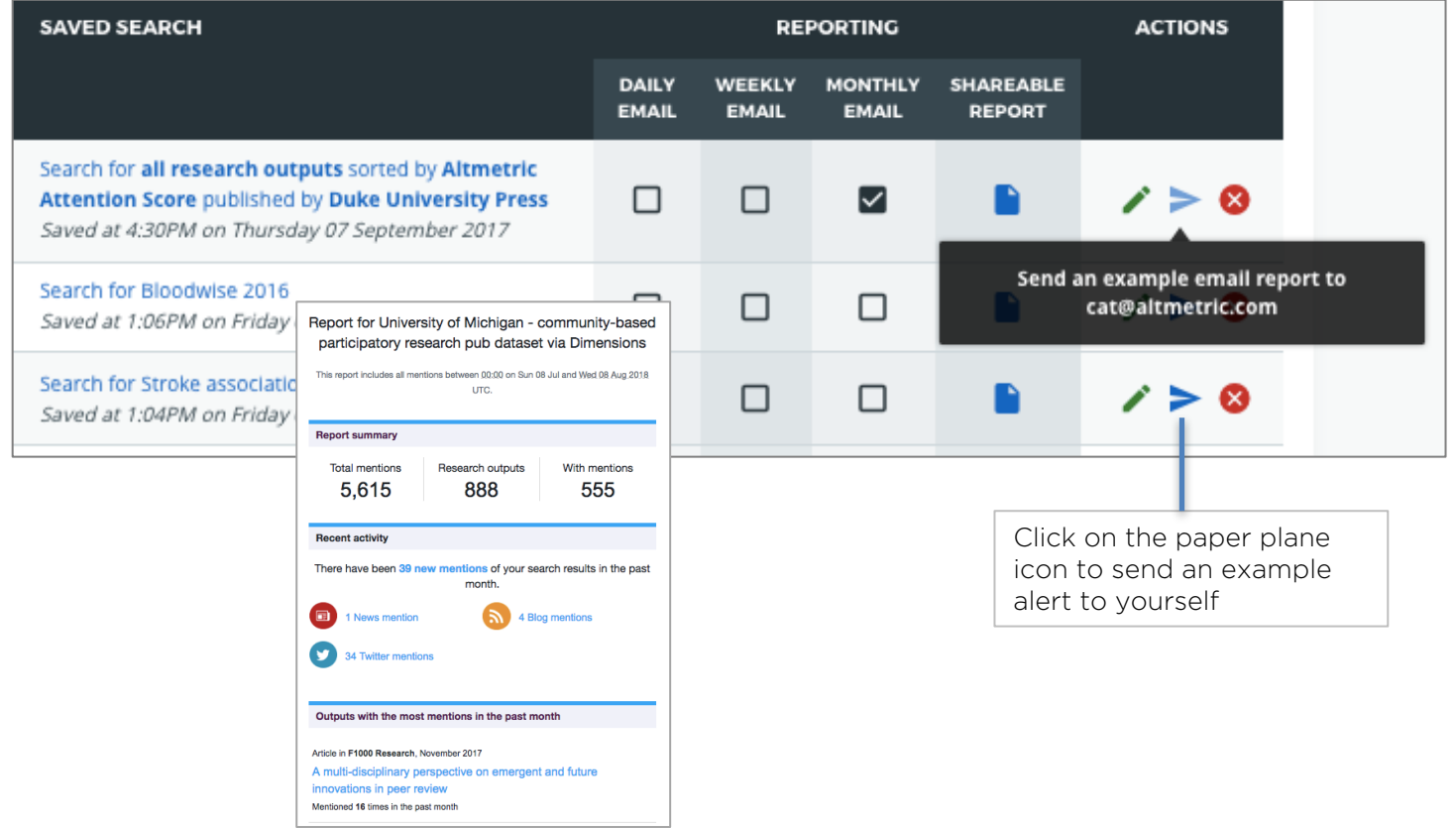

### Shareable, custom reports for patternmonitoring and stakeholder engagement

Create a custom report for any saved search, with editable modules to highlight data of most value to your organization. Reports can be shared as a live-updating URL or a pdf.

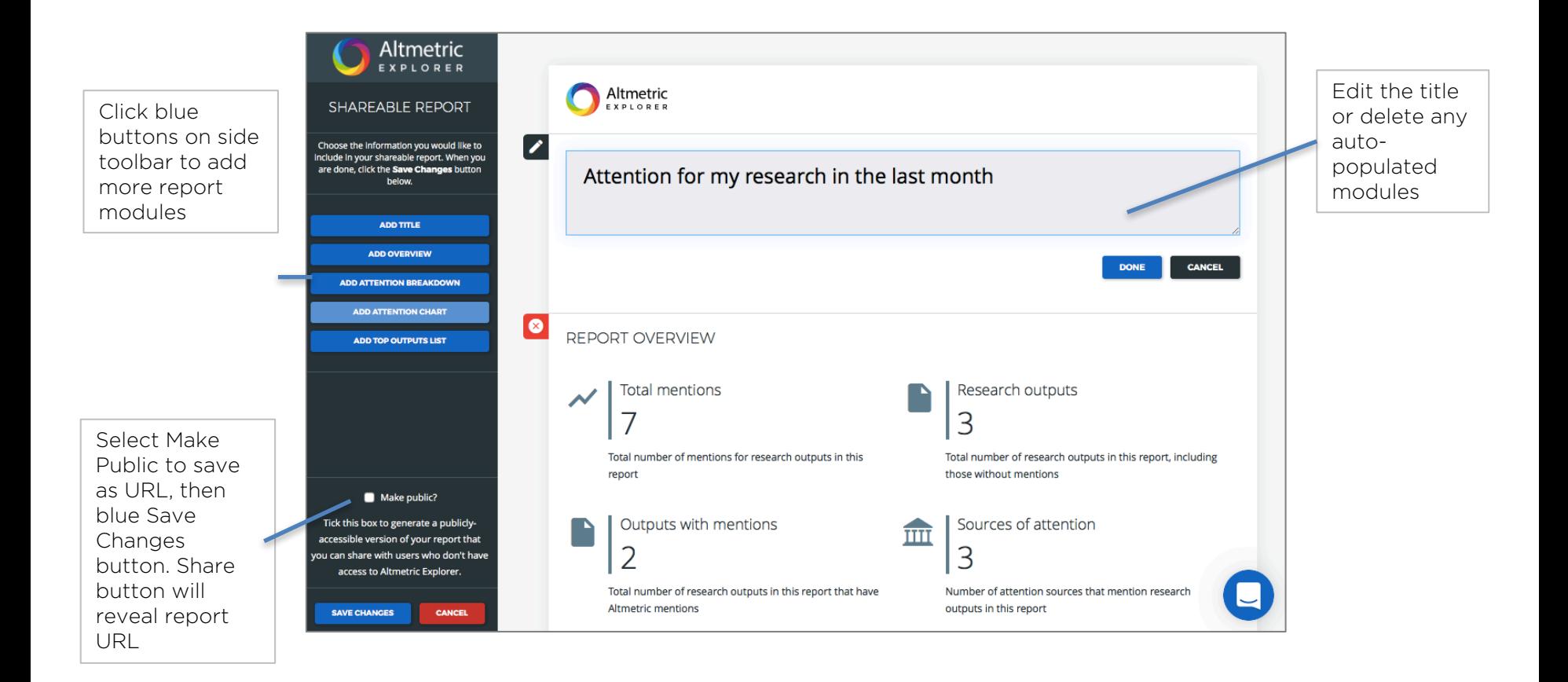

## The Explorer API

Conduct complex queries and analysis via the Altmetric Explorer API in collaboration with nontechnical staff and stakeholders

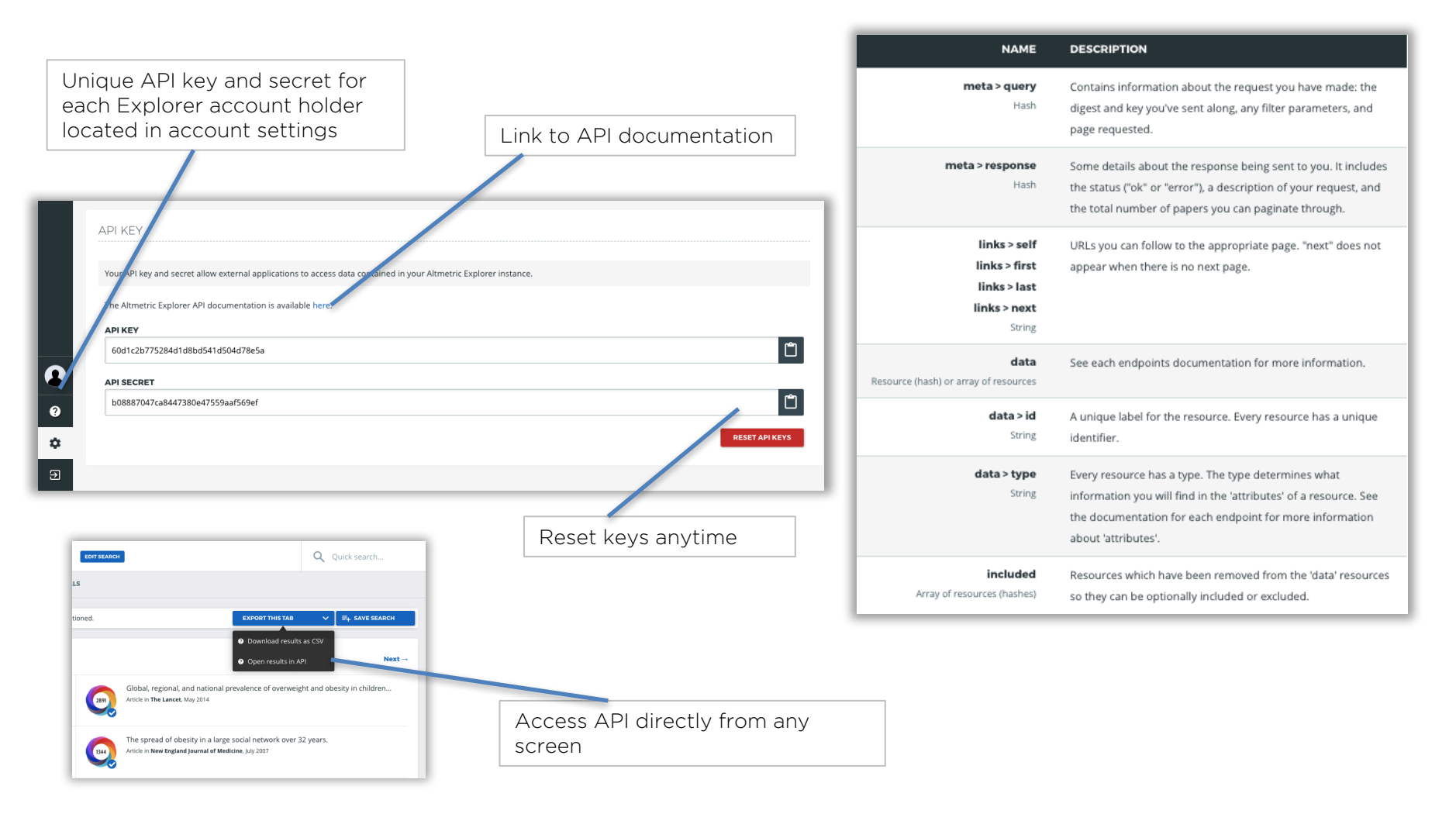

## Attention score and donut explained

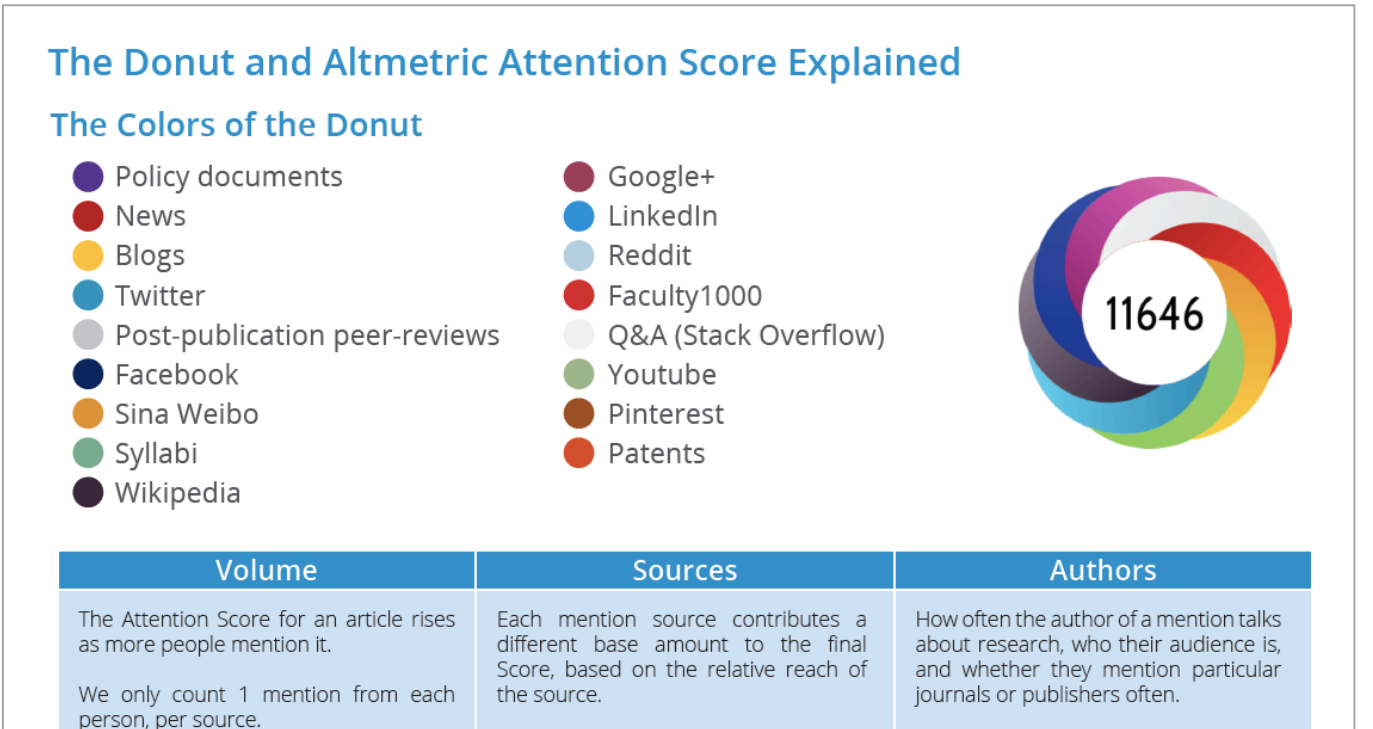

For example, organic interest in an article from a doctor counts more than a journal tweeting the same link.

The Altmetric Attention Score and badge are designed to quickly indicate the type and volume of attention an item has received.

The score increases the more unique attention an output receives; it may go down if the original mention is deleted, a mention is flagged as spam and removed, or when we add new attention sources and re-weight our scoring algorithm.

#### The score is a quantitative measure of the attention a scholarly output has received.

For example, a news story in The New

York Times contributes more to the

Score than a tweet.

## Try it out!

#### 1. Identify the top three sources of mention for any search set via the Highlight tab.

#### 2. Find the attention for a set of outputs

- Search by name, author, or journal, or upload a list of identifiers via the Advanced Search
- Try sorting your results by most policy, news, or patent mentions
- Export your results as a csv for further analysis

#### 3. Locate mentions from specific sources

• Visit the 'mentions' tab to filter the mentions by a source that's of value to your stakeholders (eg, New York Times, key influencer on Twitter, LSE Book Reviews)

#### 4. Analyze who is engaging with your research

• Export all of the mentions as a csv and create a pivot table or other sorting tool to see organize all your mentions sources

#### 5. Save your search and set up an email alert to receive regular notifications on the latest activity

• Click 'save search' and navigate to the saved search dashboard on the left menu panel, selecting a daily, weekly, or monthly report – remember to login to your account first!

#### 6. Create a custom report to share

• In the saved search dashboard click document icon to open up the custom report builder pop-out and edit each field to meet your needs. Save and share as live-updating URL or pdf